# Applicants: How to apply for a Commonwealth PhD Scholarship

# Log On/Register

# Apply for a Scholarship

- A. Application Details
- B. Personal Information
- C. Career To Date
- D. References
- E. Proposed Study
- F. Home Country Benefit
- G. Future Career
- H. Attachments
- I. Checklist
- J. Submission

# In Tray

- A. Continue with saved application
- B. View submitted application and amend Referee's email address
- C. Amend personal information

## Log On/Register

1. Go to https://csc.do-it-online.org.uk/csc/ElectronicApplicationSystem.htm

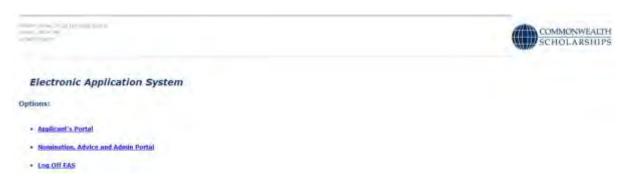

2. Click on Applicant's Portal. This takes you to the Log On page.

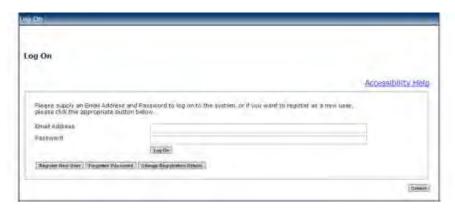

3. If you have not used the Electronic Application System (EAS) before, click on **Register New User**. This takes you to the *Basic Details* page. Fill in the form.

Fields with asterisks (\*) are mandatory and must be completed.

Passwords must be a minimum of 8 characters, and must include upper and lower case letters as well as at least 1 number.

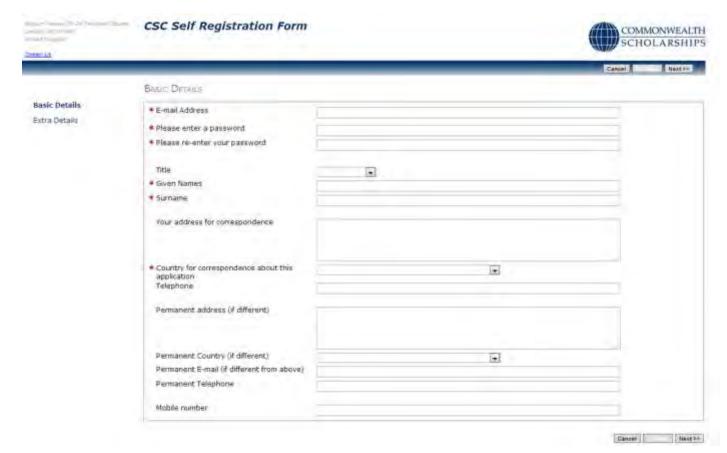

4. Click on **Next**. This takes you to the *Extra Details* page. Fill in the form.

To complete the *Nationality/Citizenship* and *Country of residence* fields, click on the arrow at the right hand end of each field, scroll down the list that appears, and select the appropriate country. Enter the first letter of the country to scroll down the list quickly.

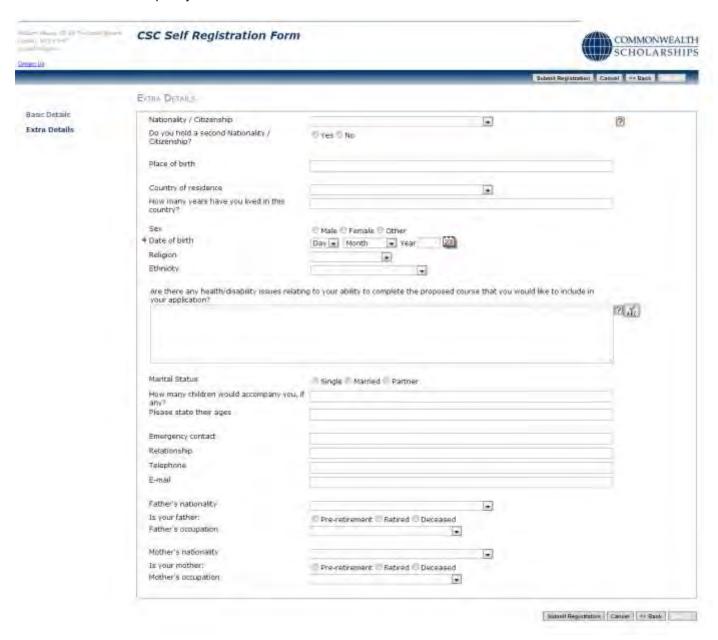

5. Click on Submit Registration. This takes you to the Registration Complete page. Click OK.

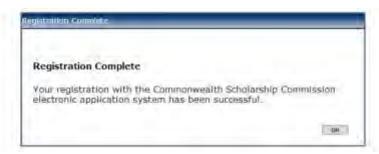

# **Apply for a Scholarship**

- 1. After you have logged in or registered, click on the **Start New Application** tab to begin your application for a Scholarship.
- 2. Click on the arrow at the right hand end of *Select Programme Type* to select 'Scholarship'. Click on **Start Application** to move to the next section.

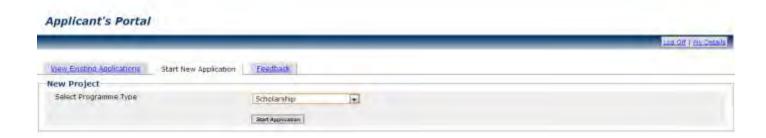

If you click on Help or ?on any page, the Notes for Candidates will open.

Your application is automatically saved at intervals. However, if your internet access is slow or unreliable, you are recommended to **Save and Exit** and then **Open** your application regularly.

4

15/12/17

#### A. APPLICATION DETAILS

1. On the Application Details page, select the name of the country from which you are applying.

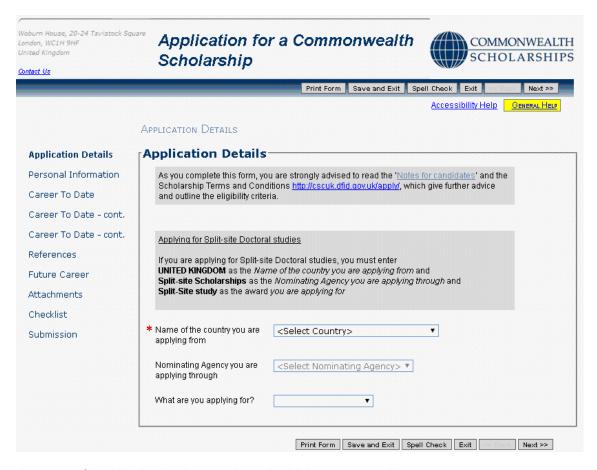

- 2. Select the name of the Nominating Agency through which you are applying.
- 3. Select the type of Scholarship for which you are applying: 'Doctoral'. The deadline for submitting your application to your Nominating Agency will then be highlighted.

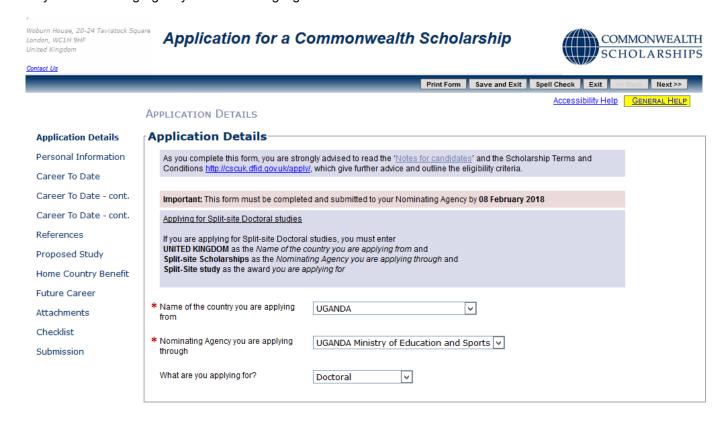

Print Form Save and Exit Spell Check Exit << Back Next >>

## 4. At this stage you can:

- a. Click on **Print Form** to download and save the whole application form (both completed and uncompleted sections) in PDF format this can then be printed.
- b. Click **Save and Exit** followed by **Log off** to end the current session. When you log on again, you can continue from the point at which you exited.
- c. Click **Exit** to go to the *In Tray* page, which lists current applications in progress and past applications. You can also log off from the EAS from this page.
- d. Click **Next** to navigate through the sections of the application in order.
- e. Click on any item in the left hand menu to go directly to that section.

15/12/17

6

## **B. PERSONAL INFORMATION**

 Click on Next on the Application Details page or on Personal Information in the left hand menu. This takes you to the Personal Information page. Check and amend the information, if necessary.

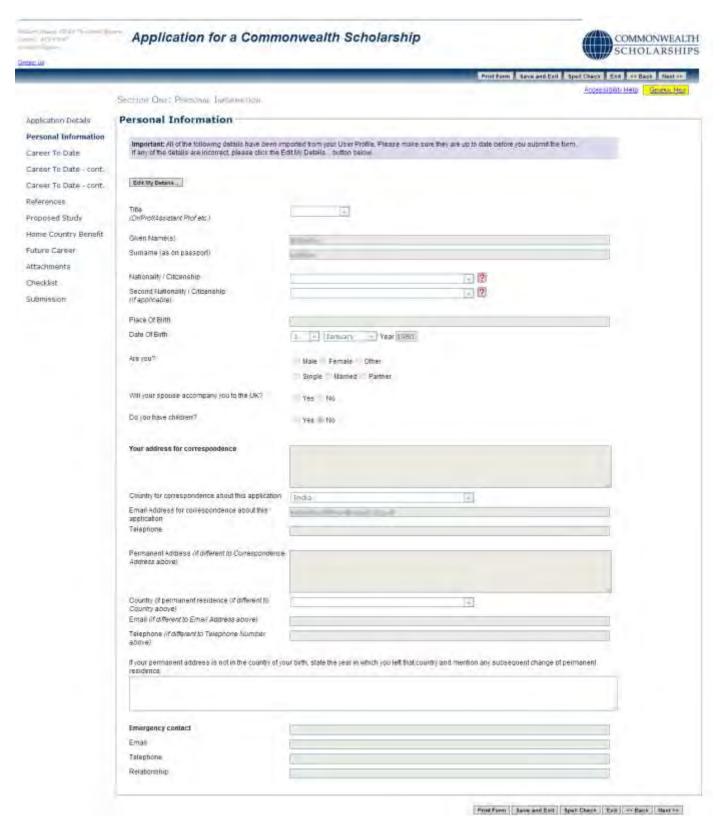

2. Click on Next to go the next section.

# C. CAREER TO DATE

1. Click on Career To Date in the left hand menu. This takes you to the Educational Background page.

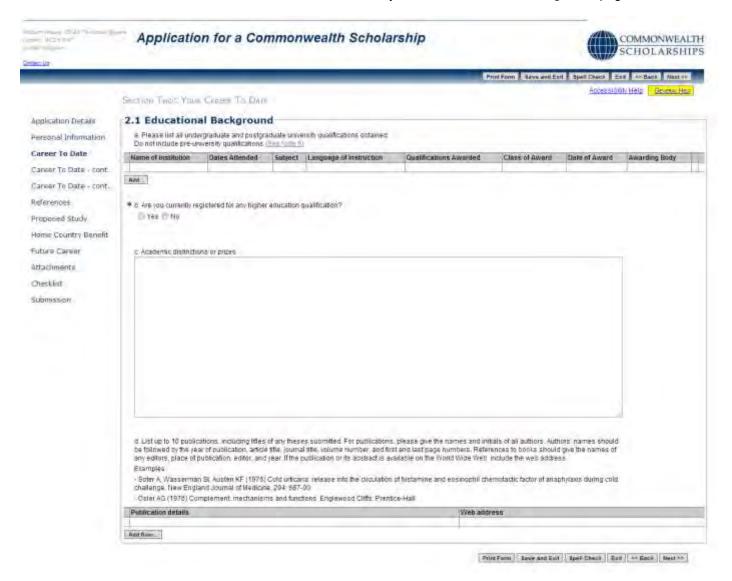

2. Question a:

Click on **Add** to enter details of a university-level qualification. The *Add Table Row* pop-up will open. Fill in the form. Click **OK** to return to the *Educational Background* page. You should add as many university-level qualifications as you have.

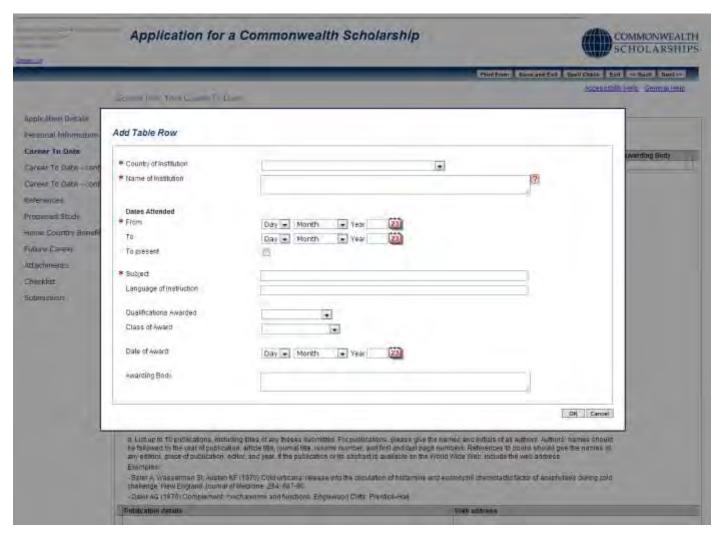

The 3 buttons in the left hand column of each row allow you to:

insert a new row edit the row delete the row

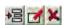

#### 3. Question b:

If you answer Yes, a row will appear. Click on **Add** to enter the details. The *Add Table Row* pop-up will open. Fill in the form. Click **OK** to return to the *Educational Background* page.

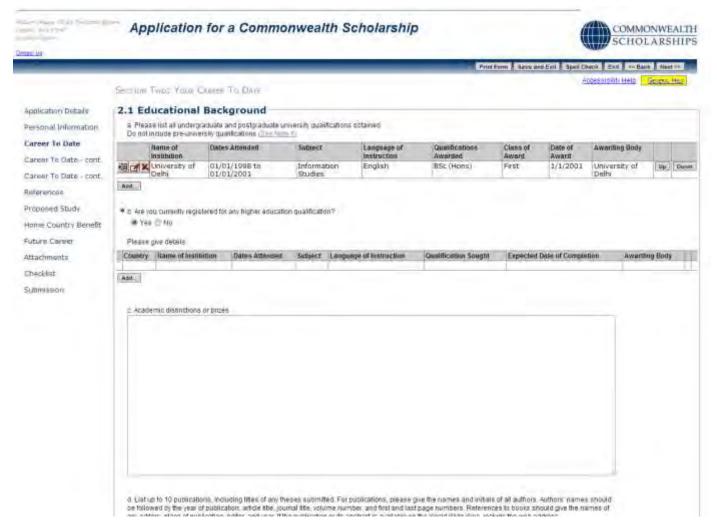

#### 4. Question c:

This is a free-text field.

#### Question d:

Click on **Add Row** to enter details of a publication. The *Add Table Row* pop-up will open. Fill in the form. Click **OK** to return to the *Educational Background* page. You can add details of up to 10 publications, including links to a webpage, if available.

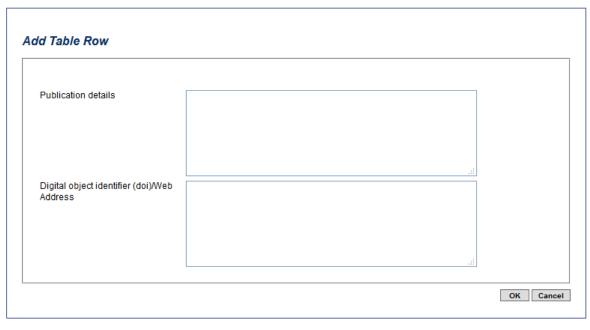

6. Click on **Next**. This takes you to the *Professional Record* page. Fill in the form.

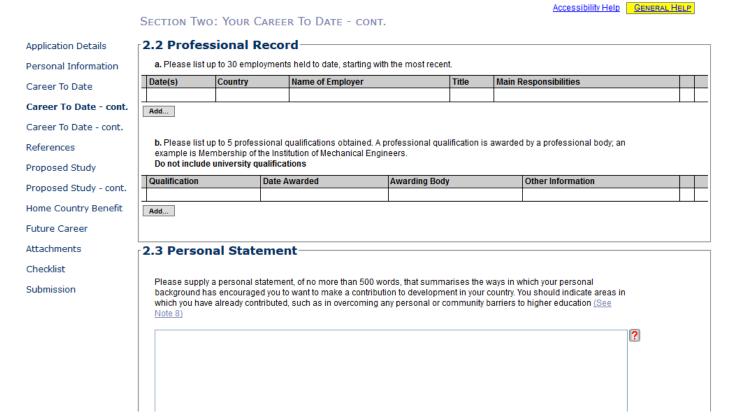

## 7. Question a:

Click on **Add** to enter employment details, starting with the most recent. The *Add Table Row* pop-up will open. Fill in the form. Click **OK** to return to the *Professional Record* page. You can add up to 30 employment details.

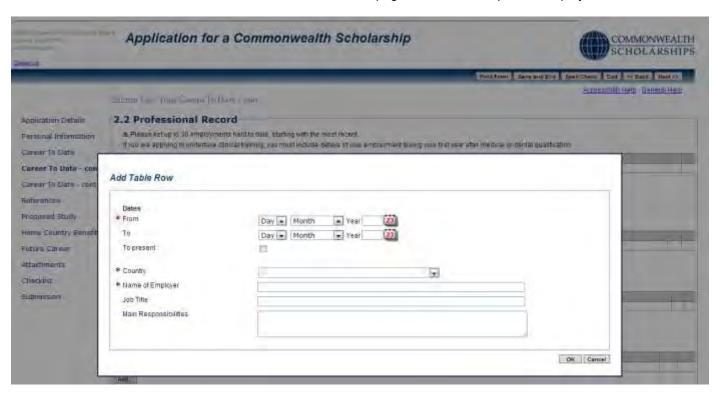

8. Question b:

Click on **Add** to enter details of a professional qualification. The *Add Table Row* pop-up will open. Fill in the form. Click **OK** to return to the *Professional Record* page. You can add up to 5 professional qualifications.

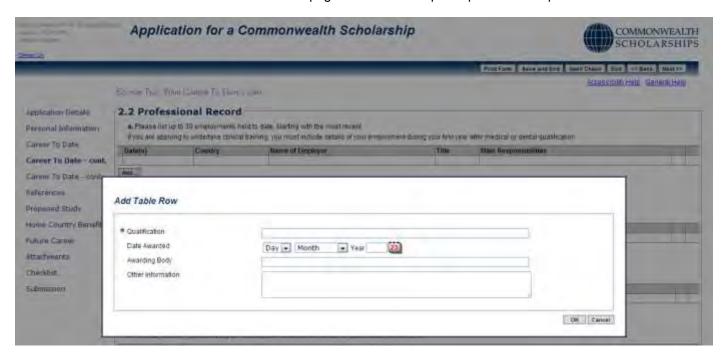

9. Fill in the Personal Statement and Voluntary and Leadership Experience sections.

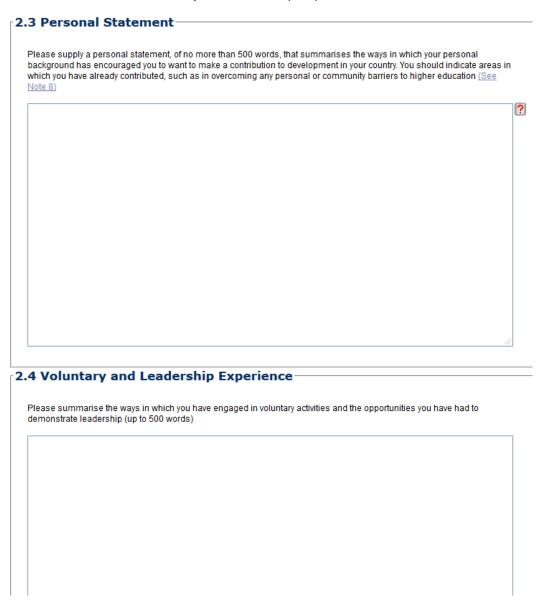

10. Click on Next. This takes you to the Other Information page.

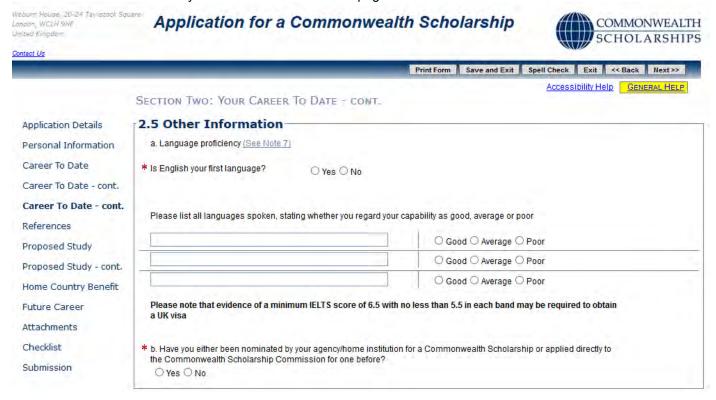

- 11. Complete the Other Information page
- 12. Click on Next to go the next section.

#### D. REFERENCES

1. Click on References in the left hand menu. This takes you to the References page.

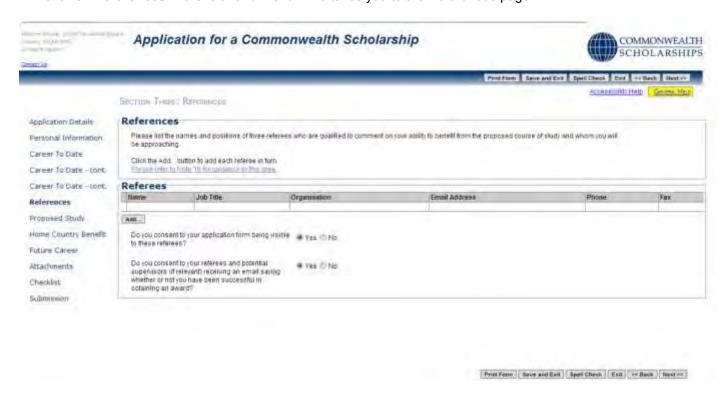

Click on Add to enter the details of a Referee. The Add Table Row pop-up will open. Fill in the form. Click OK to return to the References page. You must add 3 referees.

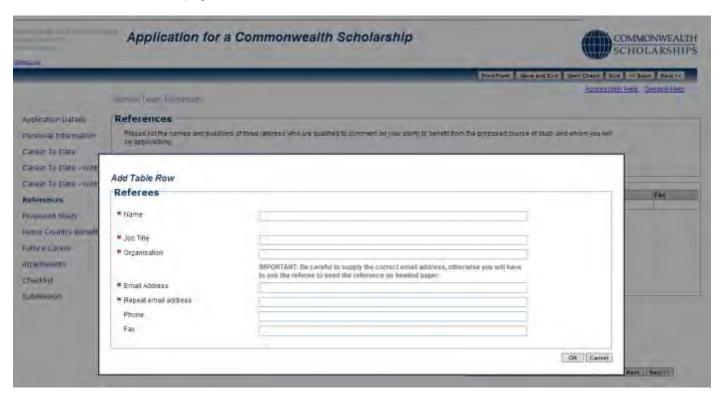

- When you submit your application:
  - a. Each Referee will automatically be sent an email, containing a link to your application and inviting them to complete their reference online.
  - b. You will not be able to see the references, but you will be able to see in your *In Tray* which Referees have completed their references.
  - c. You can send a Referee a reminder email.
  - d. You can change a Referee's email address and send another email to the new email address.
  - e. You will not be able to change the name of any of your Referees.

#### E. PROPOSED STUDY

Click on Proposed Study in the left hand menu. This takes you to the Proposed Study In The UK page.

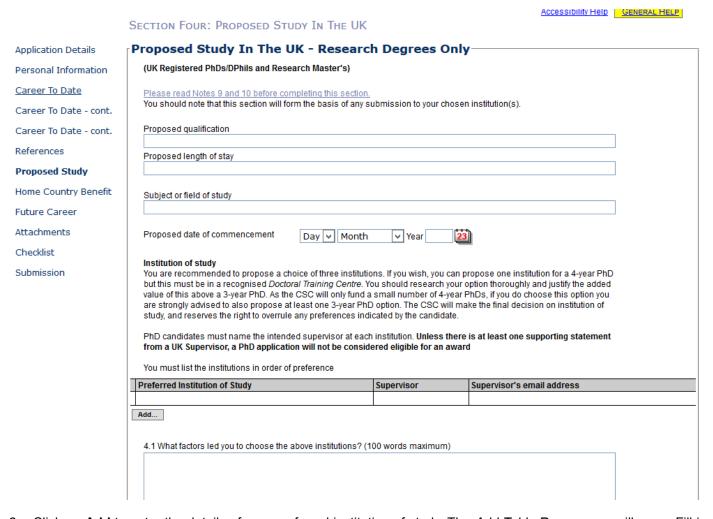

2. Click on **Add** to enter the details of your preferred institution of study. The *Add Table Row* pop-up will open. Fill in the details. Click on **OK** to return to the *Proposed Study In The UK* page. You can enter up to three preferred institutions of study.

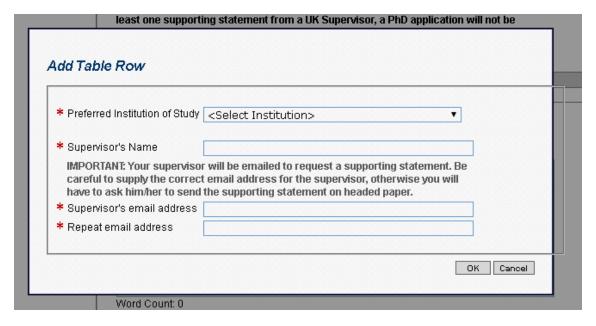

| /ord Count: 0                                  |                                                              |                         |                            |                           |           |
|------------------------------------------------|--------------------------------------------------------------|-------------------------|----------------------------|---------------------------|-----------|
|                                                |                                                              |                         |                            |                           |           |
|                                                | will pay particular attention                                |                         | e had with institutions    | listed above. Please ir   | ndicate   |
| etails of any application                      | ns submitted, or acceptant                                   | ces obtained.           |                            |                           |           |
|                                                |                                                              |                         |                            |                           |           |
|                                                |                                                              |                         |                            |                           |           |
|                                                |                                                              |                         |                            |                           |           |
|                                                |                                                              |                         |                            |                           |           |
|                                                |                                                              |                         |                            |                           |           |
|                                                |                                                              |                         |                            |                           |           |
| 0 Wandana ka milia                             |                                                              | - :                     |                            | ii <b>0</b> /0 N-t- 4/    |           |
| .3 Would you be Willing<br>○ Yes ○ No 🏿        | to consider any alternative                                  | e institution, if recor | nmended by the Com         | imission? (See Note 14    | E)        |
| O Yes O No                                     |                                                              |                         |                            |                           |           |
| .4 Has the following placestitution in the UK? | an of study been discusse                                    | d with, or produced     | in conjunction with, a     | ny prospective supervis   | or or hos |
| ○ Yes ○ No                                     |                                                              |                         |                            |                           |           |
|                                                |                                                              |                         |                            |                           |           |
| E Detailed Dlan of Ctu                         | du                                                           |                         |                            |                           |           |
| .5 Detailed Plan of Stu                        | arly your research question                                  | n the methodology       | that you will use and      | the notential significant | na of the |
| tudy to your discipline.                       | You should also justify why<br>Although the Selection Page 1 | y you want to study     | at each of the institution | ons and with the superv   | isor(s)   |
| '50 words maximum)                             | ,                                                            |                         |                            |                           |           |
|                                                |                                                              |                         |                            |                           |           |
|                                                |                                                              |                         |                            |                           |           |

4. Click on **Next** to go to the next section.

3. Fill in the rest of the page

# F. HOME COUNTRY BENEFIT

1. Click on **Home Country Benefit** in the left hand menu. This takes you to the *Home Country Benefit* page. Select one of the Subject Themes from the dropdown list.

|                        | Print Form   Save and Exit   Spell Check   Exit   << Back                                                                                                    |  |
|------------------------|----------------------------------------------------------------------------------------------------|--|
|                        | Accessibility Help Gener                                                                                                    |  |
|                        | SECTION FIVE: BENEFIT TO YOUR HOME COUNTRY                                                                                                    |  |
| Application Details    | 5.1 Subject Themes                                                                                                    |  |
| Personal Information   |                                                                                                    |  |
| Career To Date         | * Which CSC theme are you applying under?                                                                                                    |  |
| Career To Date - cont. |                                                                                                    |  |
| Career To Date - cont. | 5.2 Benefit To Your Home Country                                                                                                    |  |
| References             | Commonwealth Scholarships in the United Kingdom receive funding from the UK Department for International Development.                                                                                                    |  |
| Proposed Study         | An important selection criterion is therefore the potential contribution that you will make to development if you receive a Commonwealth Scholarship. You must provide a statement explaining how their proposed study relates to a development       |  |
| Proposed Study - cont. | need. You are advised in your statement to describe how your plan of study or research relates to development in your sector and country, and how it relates to your chosen theme. Please say how, on your return, you will apply your new skills and |  |
| Home Country Benefit   | qualifications and describe the outcomes that you hope to achieve and the timeframe for their implementation. This could usefully be related to a national development priority or objective. Please also suggest how the impact of the potential     |  |
| Future Career          | benefits of your work might be measured and describe a typical potential beneficiary from the study/research (up to 500 words)                                                                                                    |  |
| Attachments            |                                                                                                    |  |
| Checklist              | ?                                                                                                    |  |
| Submission             |                                                                                                    |  |
|                        |                                                                                                    |  |
|                        |                                                                                                    |  |
|                        |                                                                                                    |  |
|                        |                                                                                                    |  |
|                        |                                                                                                    |  |
|                        |                                                                                                    |  |
|                        |                                                                                                    |  |
|                        | Word Count 0                                                                                                    |  |
|                        |                                                                                                    |  |
|                        | 5.3 The Sustainable Development Goals                                                                                                    |  |
|                        | Please select up to three Sustainable Development Goals that you feel best relate to your future development impact, with                                                                                                    |  |
|                        | the first being the one that is most relevant                                                                                                    |  |
|                        | First Sustainable Development Goal                                                                                                    |  |
|                        |                                                                                                    |  |
|                        | Second Sustainable Development Goal                                                                                                    |  |
|                        | Third Sustainable Development Goal                                                                                                    |  |

2. Fill in the Benefit to Your Home Country section.

3. Select up to 3 Sustainable Development Goals from the dropdown lists

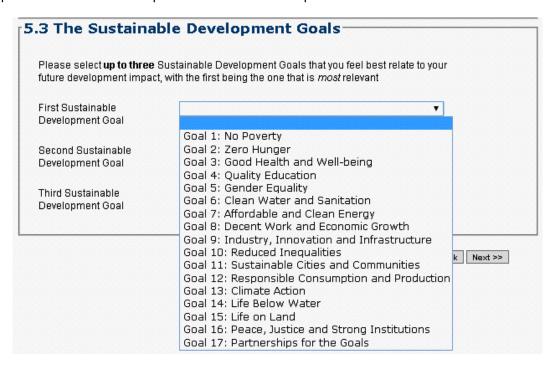

4. Click on **Next** to go to the next section.

Please note that Section 6 (not listed) is reserved for supporting statements from your Potential Supervisors.

# G. FUTURE CAREER

1. Click on Future Career in the left hand menu. This takes you to the Future Career Plans page. Fill in the form.

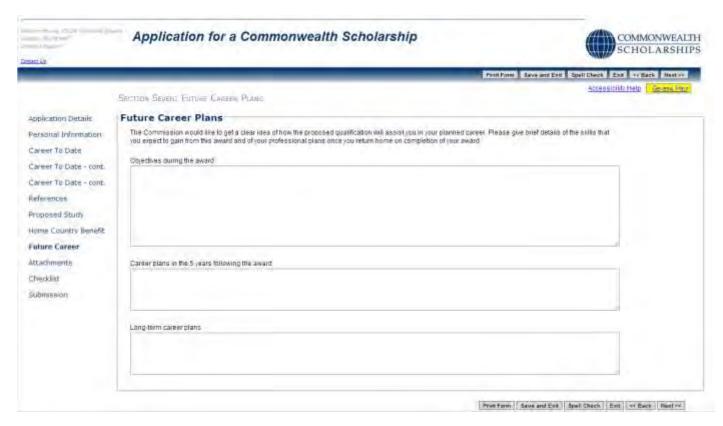

2. Click on **Next** to go to the next section.

#### H. ATTACHMENTS

6. Click on **Attachments** in the left hand menu. This takes you to the Supporting Documentation page.

This is the only page in your application where you can find your EAS identification number.

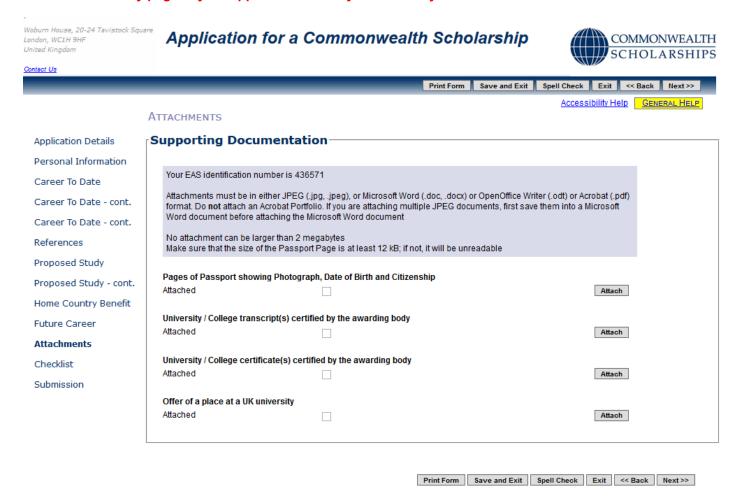

7. Click on **Attach** to include a scan of your passport page. This must be at least 12 KB in size, otherwise it will be unreadable. The *Add Attachment* pop-up will open. Click on **Browse** to look for the file on your computer, and then click on **OK** to return to the *Supporting Documentation* page.

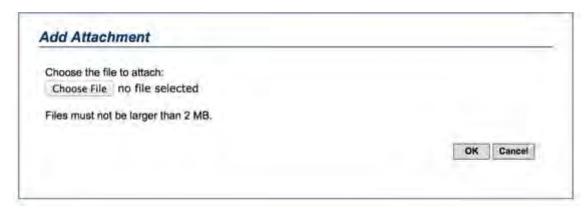

- Attach the rest of the required supporting documentation. Your university/college transcripts and certificates, your
  offer of a place at a UK university, and your English language certificate will not be printed in your PDF they are
  only stored electronically.
- 9. You must check that each file has been attached correctly by clicking on the Retrieve button for each one.

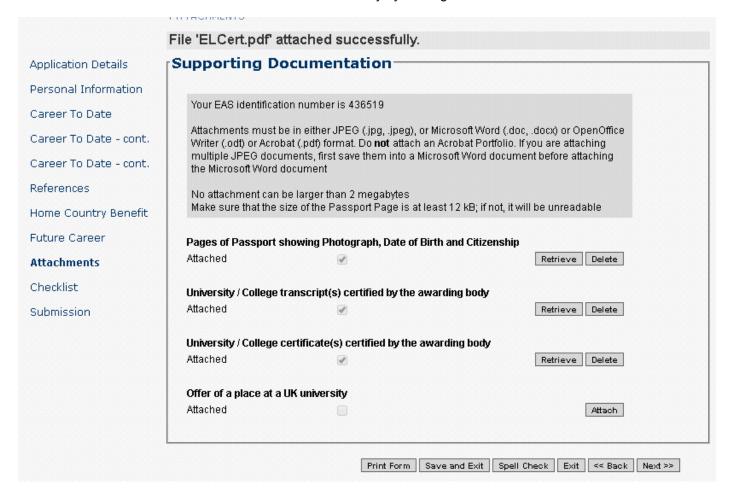

10. Click on **Next** to go to the next section.

#### I. CHECKLIST

Click on Checklist in the left hand menu. This takes you to the Checklist and Confirmation page. Fill in the form.

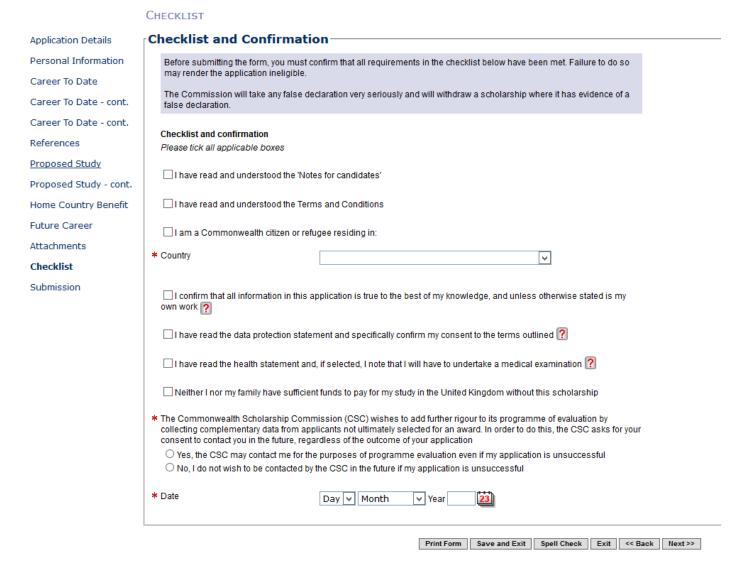

2. Click on Next to go to the next section.

## J. SUBMISSION

1. Click on **Submission** in the left hand menu. This takes you to the *Submission* page.

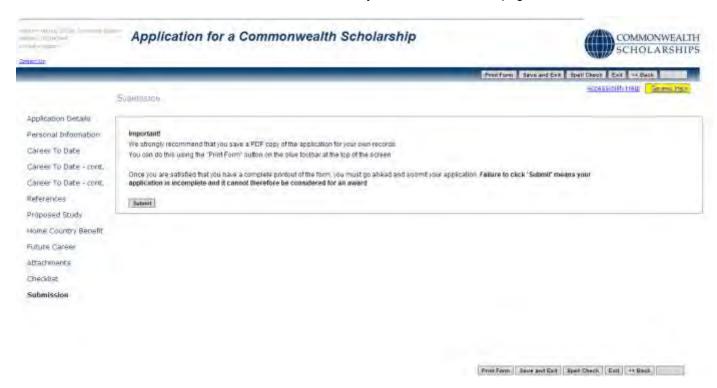

- 2. Click on Print Form to download and save a PDF of the final version of your application form.
- 3. Click on **Submit** to send your application to your Nominating Agency.
- 4. If you have failed to enter essential information, the *Errors On The Form* pop-up will open. When you have made your corrections, click on **Print Form** again to download a PDF of the final version of your application form, and then click on **Submit**.

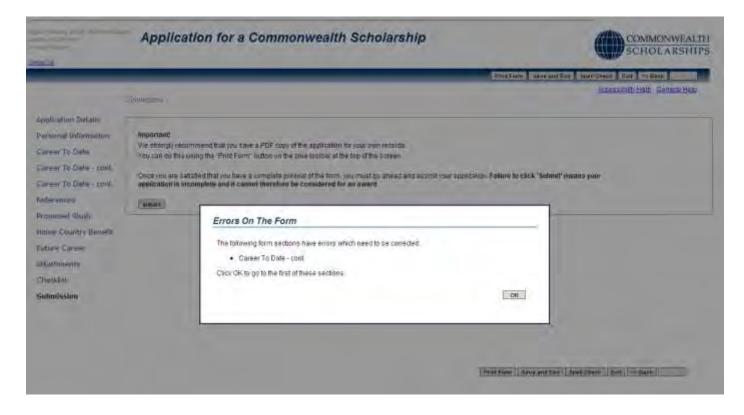

5. If your application has been submitted successfully, the Application Submitted pop-up will open.

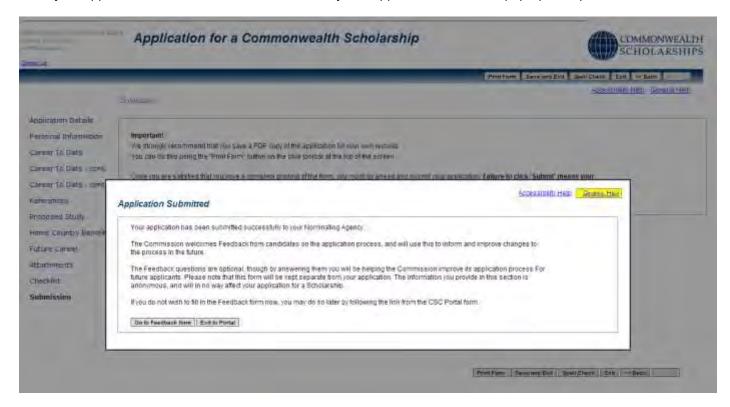

6. Click on Exit to Portal to return to the In Tray.

## In Tray

- Each time you log into the EAS, you are taken to the In Tray page.
- 2. In the In Tray, you can:
  - a. Click on View Existing Applications to view current and past applications
  - b. Click on **My Details** to amend your personal information
  - c. Click on **Start New Application** to start a new application
  - d. Click on Log Off to log off from the EAS
- 1. In the View Existing Applications tab in the In Tray, you can see:
  - a. ID: the identification number of your application
  - b. Originated: the date you initiated your application
  - c. Type: the type of award for which you applied
  - d. Stage: the stage to which your application has progressed
  - e. Now With: who is currently dealing with your application
  - f. Since: the date your application moved to its latest stage
  - g. Received So Far: which of your Referees have completed their references online. For example, 'References: 1 &\_ of 3' means that Referee 1 has completed his/her reference online, but Referees 2 and 3 have yet to do so. Similarly, 'References: 2 & 3 of 3' means that Referees 2 and 3 have completed on-line references, but that Referee 1 has yet to do so

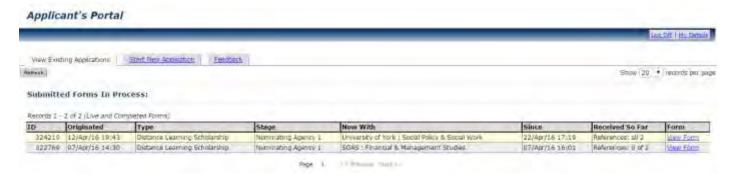

This image shows that the candidate has submitted applications for 2 different Distance Learning Scholarships. Both the referees for application with ID 324219 have submitted online references. However, the referees for application ID 322769, who could be the same referees as for application ID 324219, have yet to submit online references

## A. CONTINUE WITH SAVED APPLICATION

To continue working on a current application, click Open. The Application Details page will appear, with a reminder
of the application deadline.

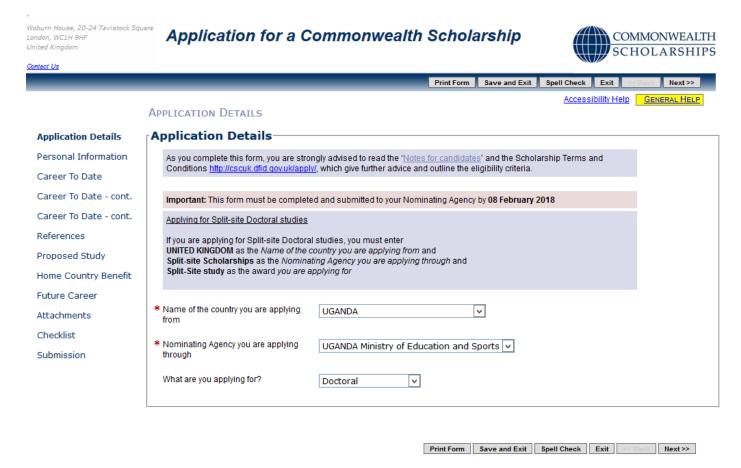

## B. VIEW SUBMITTED APPLICATION AND AMEND REFEREE'S EMAIL ADDRESS

Click on View Form to go back into your application. You can make changes on the References page only.

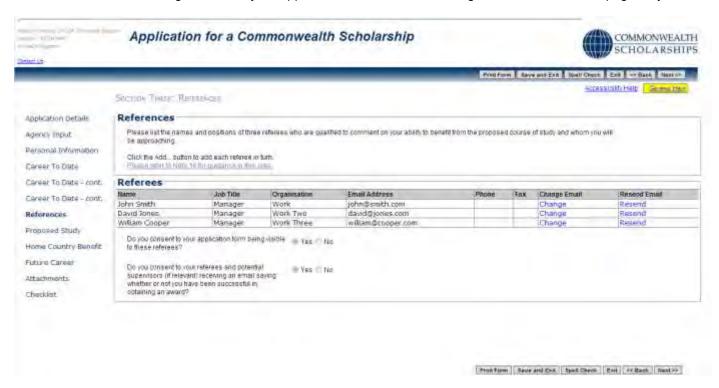

2. Click on **Change**. The *Edit referee email address* pop-up will open. Fill in the form. Click on **OK** to return to the *References* page.

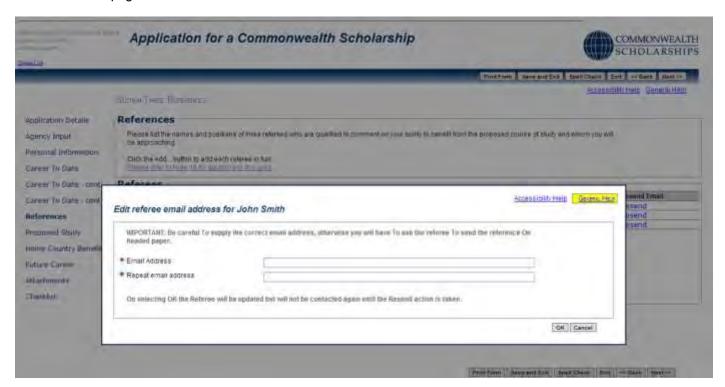

3. Click on **Resend** to send an email to the new email address. A pop-up will appear. Click on **OK** to confirm.

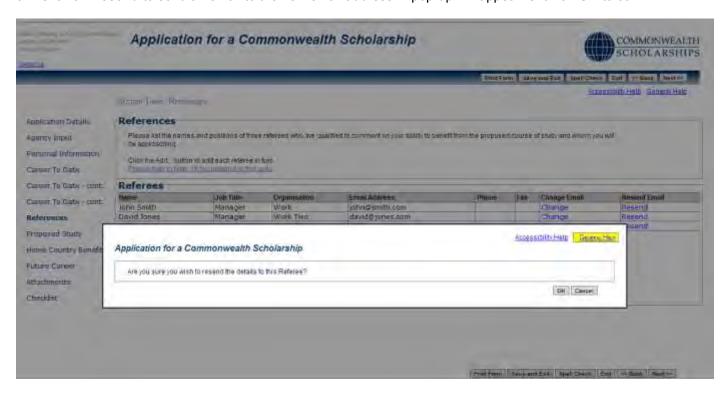

4. Click on **OK** to close the pop-up.

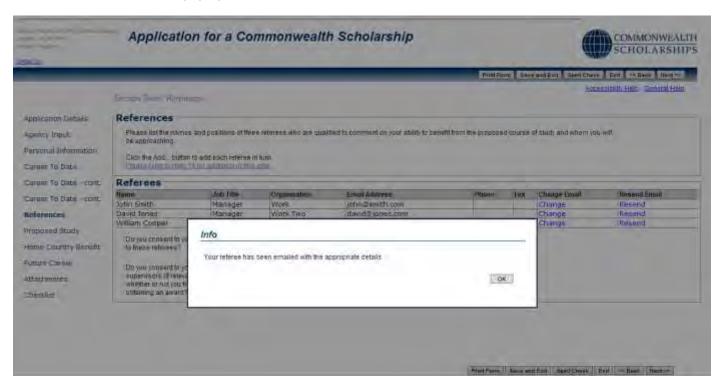

If one of your Referees has difficulty submitting their reference using the online form, you should ask them to send a signed reference, preferably on headed paper, scanned in PDF format as an attachment to an email to references.scholarships@cscuk.org.uk

The EAS Helpdesk will upload the reference into your online application if:

- 1. The reference is sent directly to <a href="mailto:references.scholarships@cscuk.org.uk">reference</a> from the same email address to which the invitation to submit a reference was sent via the EAS
- 2. The reference is less than 2 MB in size
- The email to which the reference is attached quotes the EAS Number of the only application into which the reference is to be uploaded

There is no deadline in the EAS for referees

# C. AMEND PERSONAL INFORMATION

1. Click on **My Details** in the top right corner to go to the *Basic Details* page to change your personal information.

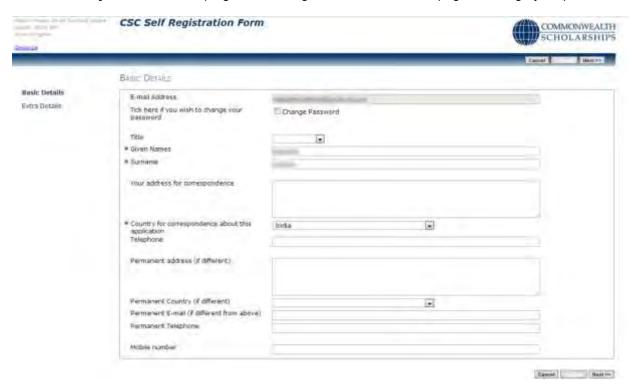

2. Click on **Next** to go to the *Extra Details* page to change other personal information.

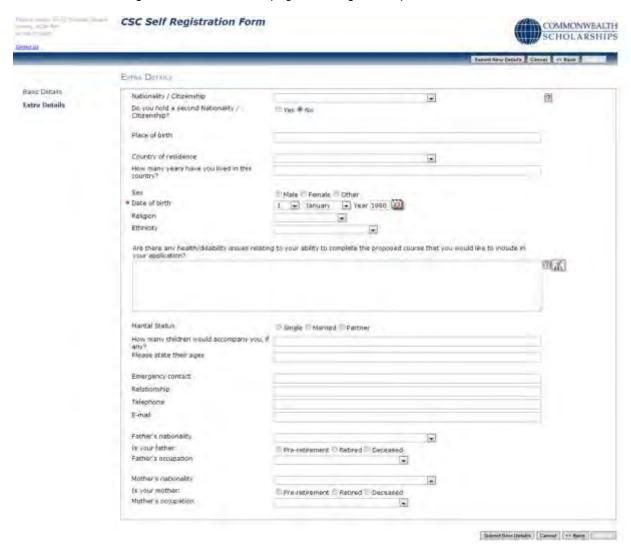

3. Once you have made your changes, click on **Submit New Details**. This returns you to the *In Tray* page.